## **MANUAL PENDAFTARAN KOKURIKULUM BERKREDIT**

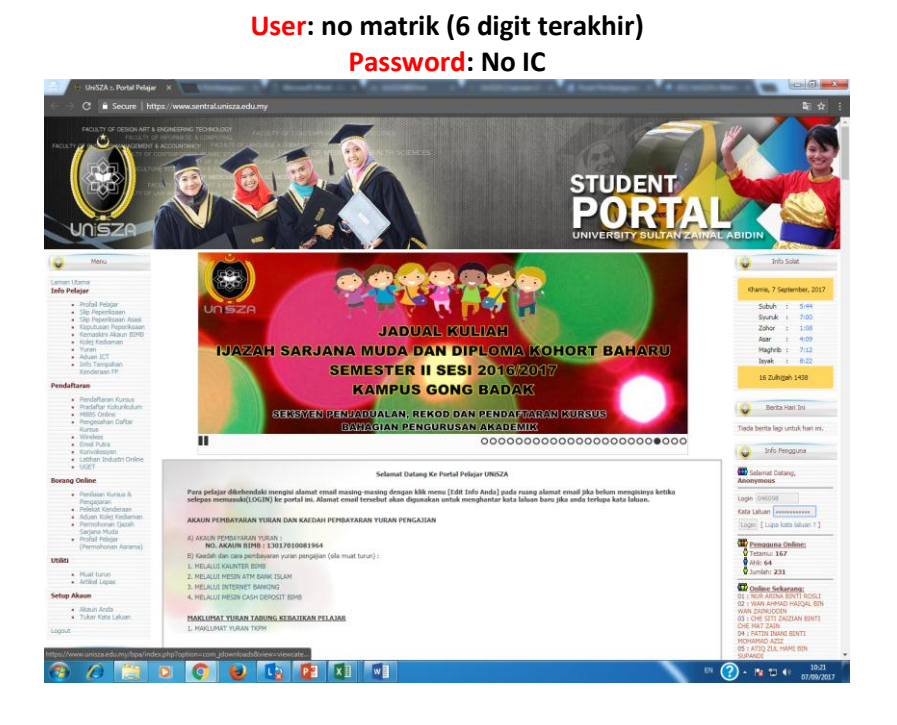

**LANGKAH 1: LOGIN –www.sentral.unisza.edu.my**

## **LANGKAH 2: Pilih Pradaftar Kokurikulum**

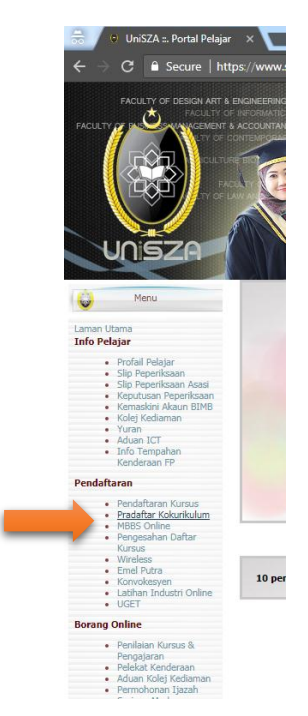

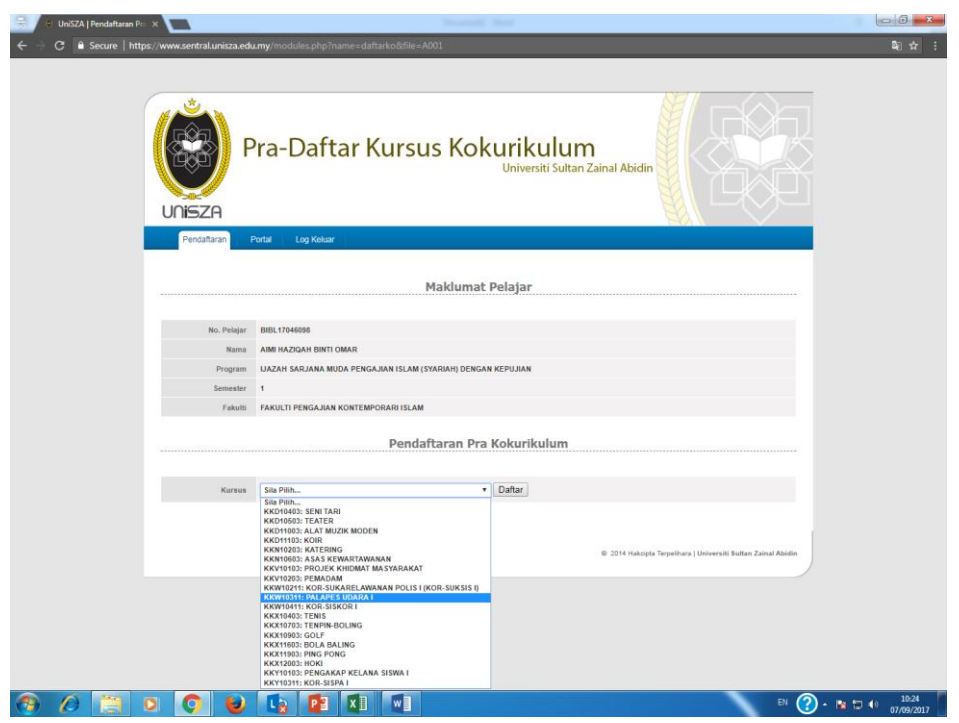

**LANGKAH 3: Pilih Kokurikulum Anda dan Klik Daftar**

**LANGKAH 4: Tangkap gambar ini sebagai rujukan. \*Guna telefon sendiri**

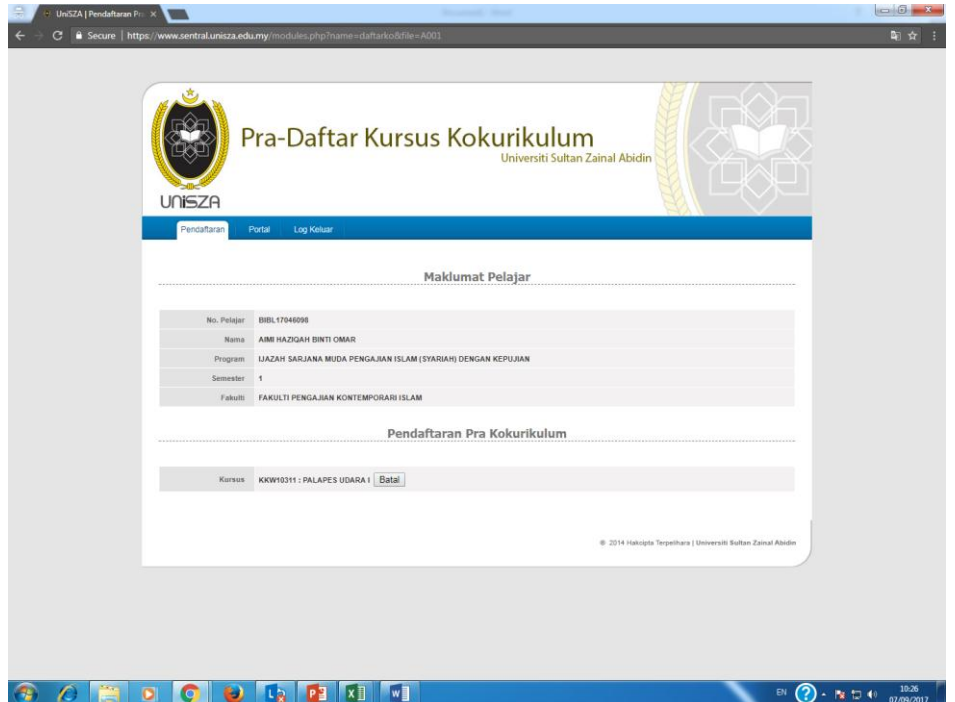

**LANGKAH 5: Log Keluar**